## **Umgang mit dem Schulportal**

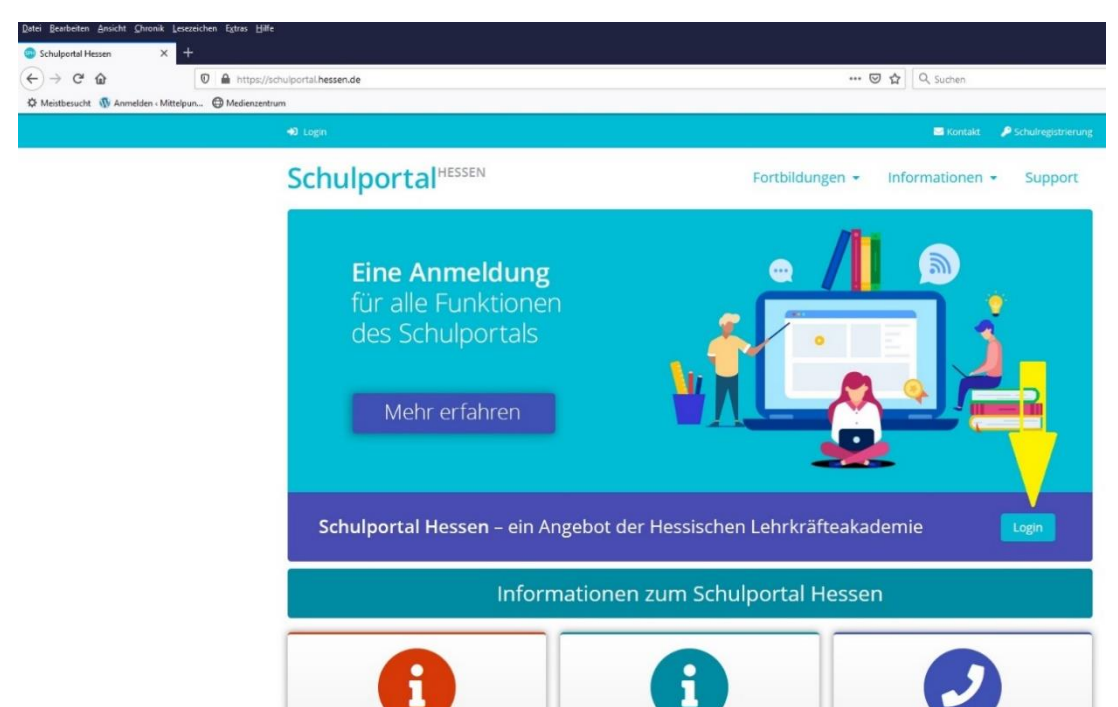

1. Gib in die Adresszeile des Browsers die Adresse ein: *schulportal.hessen.de* und klickst auf "Login".

- 2. Im neuen Fenster klickst du im Feld "Login mit Schulbezug" "Zum Login" an
- 3. Im Feld neben der Lupe gibst du den Schulnamen ein, der dann unterhalb angezeigt wird. Dort kannst du ihn anklicken.
- 4. Im nächsten Fenster gibst du deinen Vornamen und deinen Nachnamen mit einem Punkt dazwischen ein (Beispiel: fritz.müller). Hast du mehrere Vornamen, musst du Bindestriche dazwischen setzen (Beispiel: fritz-heinz-konrad.müller).

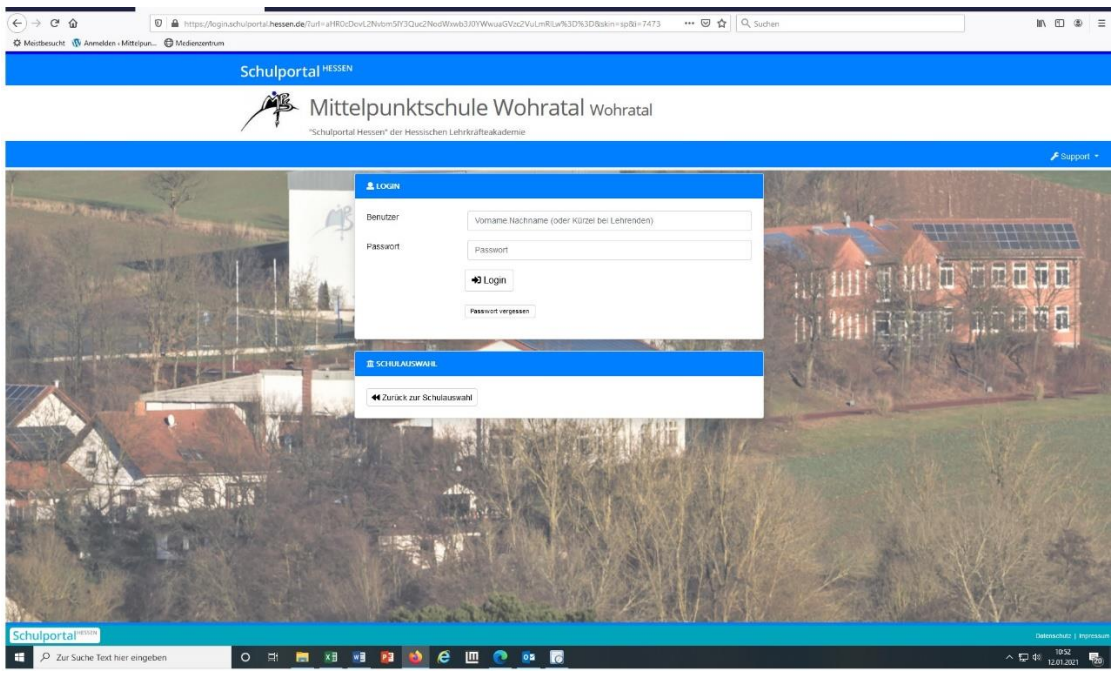

- 5. Dein Passwort ist dein Geburtsdatum, achtstellig, ohne Punkte (Beispiel: Geburtstag am 6. April 2000, Passwort: 06042000). "Login" anklicken!
- 6. Im nächsten Fenster taucht eine Kachel "mein Unterricht" auf, falls nicht, musst du den Balken "Unterricht" anklicken.

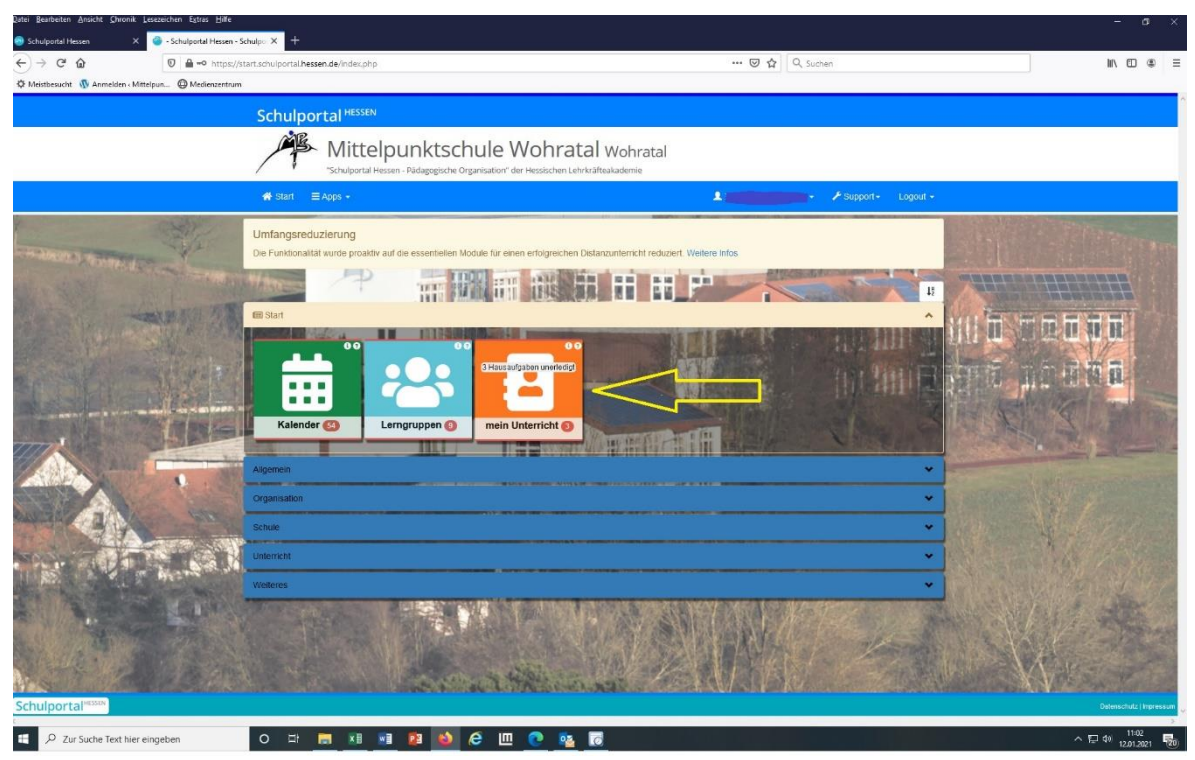

- 7. Dort findest du dann die Kurse/Fächer, für die Aufgaben für dich eingestellt wurden. Das können Seiten und Aufgabennummern aus einem Buch sein, es kann aber auch ein Arbeitsblatt geschickt worden sein, dass du dann runterladen und ausdrucken musst.
- 8. In diesem Fenster kann auch angegeben sein, bis wann du die Aufgabe erledigt haben musst. Wenn du fertig bist, kannst du das Arbeitsblatt entweder einscannen und wieder hochladen oder auf anderem Weg in die Schule/zu deinem Lehrer schicken.
- 9. Der Umgang mit "mein Unterricht" wird auch ganz gut bei YouTube erklärt: https://www.youtube.com/watch?v=0-byOlu1XRA
- 10. Sollte es nicht so funktionieren, scheue dich nicht deine/n Lehrer/in zu kontaktieren oder in der Schule anzurufen!